# **Working with Resources Evolution diagram**

## On this page

- Creating Resources Evolution diagram
  - Create new Version Of Configuration
  - Define the resource for the Version Of Configuration
- Removing Resources from a Resources Evolution diagram
- Removing Version of Configurations from a Resources Evolution diagram

## **Creating Resources Evolution diagram**

To create a Resources Evolution diagram

- 1. Create new Version Of Configuration.
- 2. Define the resource for the Version Of Configuration.
- 3. Specify Actual Project Milestones of the resource.

## **Create new Version Of Configuration**

To create new Version Of Configuration in Resources Evolution diagram

- 1. Click the Add New button and select Version of Configuration.
- 2. Type the name of the newly created Version of Configuration.

#### **Define the resource for the Version Of Configuration**

To define the resource for the Version Of Configuration

- 1. Do one of the following:
  - Drag the resource onto the Version of Configuration.
  - Right-click the Version Of Configuration in the diagram pane and select **Resource**.
- 2. The Resource Assignment Wizard opens. Follow the steps of the wizard.

The result of this procedure is in the following figure.

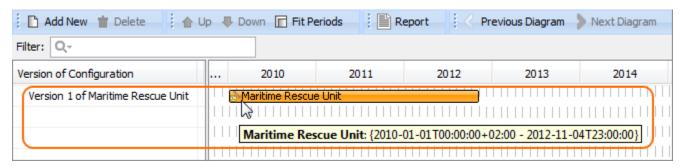

# Removing Resources from a Resources Evolution diagram

To remove a Resource

1. Right-click the Resource bar and from the shortcut menu, select Remove Resource > < name of the resource you want to remove>.

## Removing Version of Configurations from a Resources Evolution diagram

To delete a Version of Configuration

- Select a Version of Configuration.
  On the diagram toolbar, click the **Delete** button.

# **Related Procedures**

• Resource Assignment Wizard